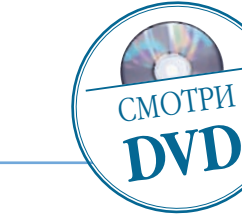

## Портрет в готическом стиле

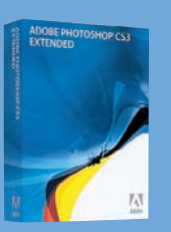

Программа Adobe Photoshop CS3

Сложность Ниже средней

Хронометраж 20 минут

## Выполненные задания

Создание корректирующих слоев, изменение цветности кадра, наложение слоев, наложение текстуры

Использованные инструменты Brush (Кисть), режимы наложений Overlay (Перекрытие), Soft Light (Мягкий свет)

**CORPIDET В ГОТИЧЕСКОМ СТІ**<br>Досье: Тема готики довольно популярна в последнее время.<br>Досье: Поэтому задачей сегодняшнего урока будет создани<br>фотографии с таинственным и «темным» настроении Поэтому задачей сегодняшнего урока будет создание фотографии с таинственным и «темным» настроением

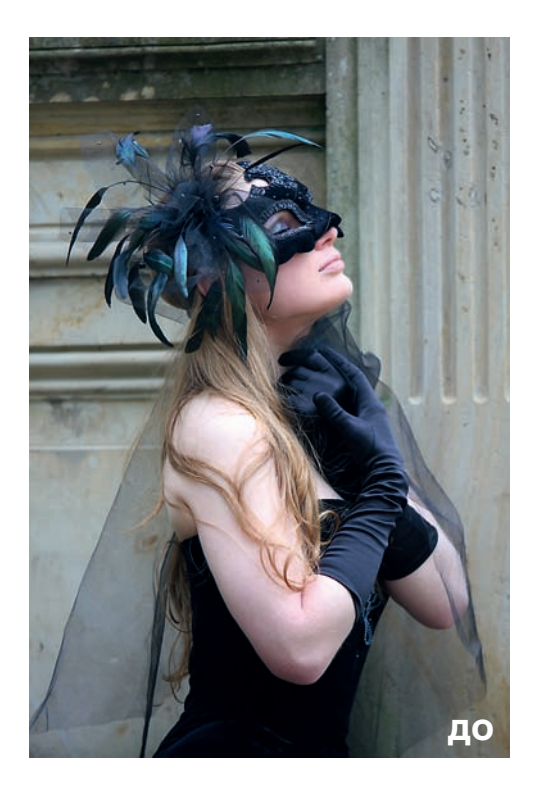

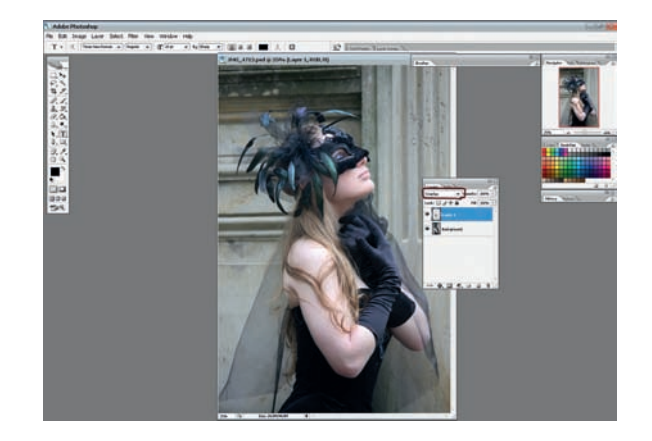

О 1 Открываем исходный файл. Создаем новый<br>С 1 слой: Layer > New > Layer. Меняем режим наложения слоя на Overlay. Берем инструмент «Кисть», выбираем в палитре темно-серый цвет. Меняя прозрачность кисти от большей к меньшей, аккуратно закрашиваем-затемняем слишком светлое плечо и руку.

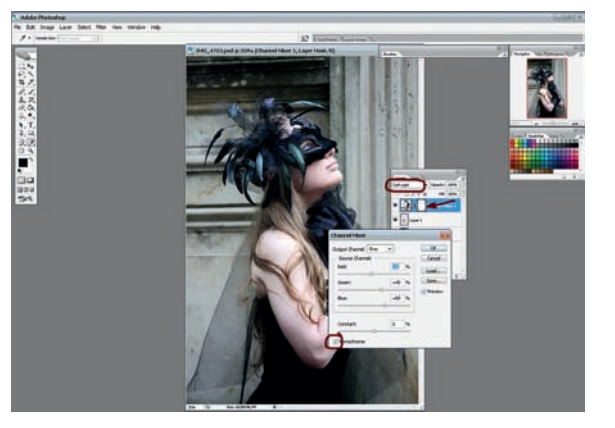

02 Теперь меняем цветовое настроение в кадре. Создаем новый корректирующий слой: Layer > New Adjustment Layer > Channel Mixer, ставим галочку Monochrome и с помощью бег унков выставляем параметры: Red =  $-16$ ; Green =  $+40$ ; Blue =  $+60$ . Способ наложения слоя — Soft Light.

Изображение стало более насыщенным и темным. Чтобы не потерялся яркий цвет перышек и ву али, берем кисть черного цвета (100% непрозрачности) и прорисовываем их в маске слоя, тем самым осветляя.

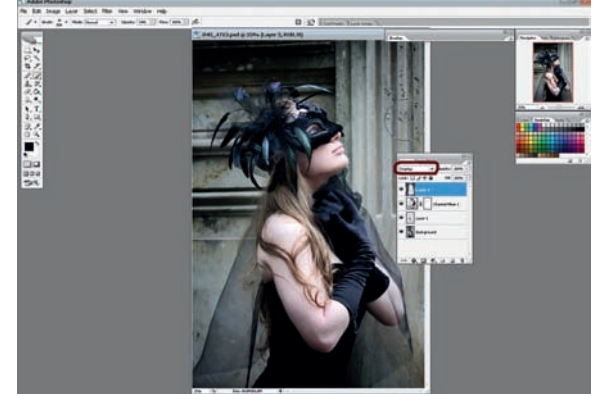

**03** Создаем новый слой: Layer > New > Layer. Меня-<br>• ем наложение слоя на Overlay. Снова берем кисть темно-серого цвета, и, меняя прозрачность кисти от большей к меньшей, затемняем пространство вокруг девушки.